## **Wikiprint Book**

**Title: Aktualizacja systemu eDokumenty**

**Subject: eDokumenty - elektroniczny system obiegu dokumentów, workflow i CRM - DeployerGuide/Upgrade**

**Version: 51**

**Date: 04/19/25 03:21:40**

## **Table of Contents**

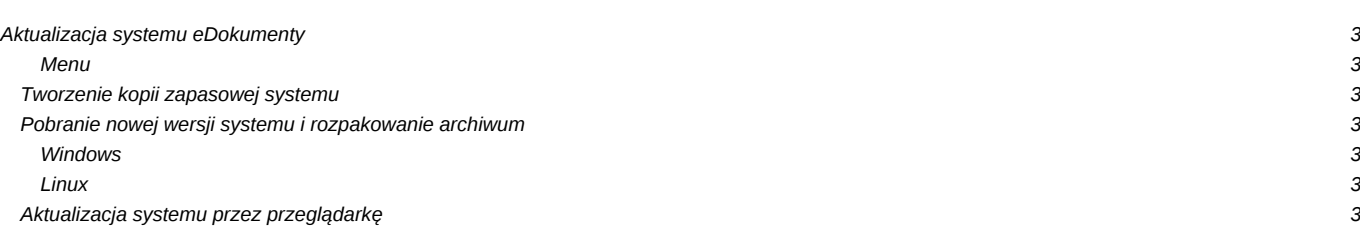

## **Aktualizacja systemu eDokumenty**

### **Menu**

- 1. [Tworzenie kopii zapasowej systemu](https://support.edokumenty.eu/trac/wiki/DeployerGuide/Upgrade#kopia_zapasowa)
- 2. [Pobranie nowej wersji systemu i rozpakowanie archiwum](https://support.edokumenty.eu/trac/wiki/DeployerGuide/Upgrade#pobranie) 2.1 [Pobranie pakietu dla systemu Windows](https://support.edokumenty.eu/trac/wiki/DeployerGuide/Upgrade#pobranie_windows) 2.2 [Pobranie pakietu dla systemu Linux](https://support.edokumenty.eu/trac/wiki/DeployerGuide/Upgrade#pobranie_linux)
- 3. [Aktualizacja systemu przez przeglądarkę](https://support.edokumenty.eu/trac/wiki/DeployerGuide/Upgrade#aktualizacja)

### **Tworzenie kopii zapasowej systemu**

Wykonujemy kopię *public\_html* - standardowo znajduje się w katalogu C:\Program Files\BetaSoft\eDokumenty albo /home/edokumenty. Dodatkowo zaleca się wykonanie kopii bezpieczeństwa repozytorium oraz bazy danych Opis procesu tworzenia backupów jest opisany w artykule [Kopia](https://support.edokumenty.eu/trac/wiki/AdminGuide/Procedures/BackupAndRestore) [zapasowa i odtworzenie systemu eDokumenty](https://support.edokumenty.eu/trac/wiki/AdminGuide/Procedures/BackupAndRestore)

#### *Przejdź do [menu](https://support.edokumenty.eu/trac/wiki/DeployerGuide/Upgrade#tytul)*

### **Pobranie nowej wersji systemu i rozpakowanie archiwum**

Aby dokonać aktualizacji systemu należy po pierwsze pobrać na serwer nową wersję systemu w formacie zip, po drugie rozpakować ją we właściwym miejscu i po trzecie postępować zgodnie z kreatorem aktualizacji.

#### **Windows**

Pobieramy przez przeglądarkę paczkę aktualizacji (ZIP) z <http://support.edokumenty.eu/download/>z gałęzi stable (w szczególnych przypadkach można pobrać z gałęzi latest).

Rozpakowujemy do C:\Program files\Betasoft\eDokumenty\. Tak aby nadpisał się katalog *public\_html*.

Uwaga!!! Należy sprawdzić uprawnienia użytkownika *www-data* do pliku *config.inc*. Podczas próby instalacji opisanej w następnej sekcji może wyskoczyć błąd braku uprawnień. Opis rozwiązania tego problemu jest zawarty w artykule: [Uprawnienia do plików systemu eDokumenty](https://support.edokumenty.eu/trac/wiki/AdminGuide/FilePermissions)

*Przejdź do [menu](https://support.edokumenty.eu/trac/wiki/DeployerGuide/Upgrade#tytul)*

#### **Linux**

Jeżeli pracujemy w systemie Linux i mamy do dyspozycji konsolę można pobrać paczkę za pomocą komendy *wget*. (Logowanie wg danych do Forum, wiki itp). Uwaga! Pliki rozpakowujemy z użytkownika **edokumenty**.

```
#zmiana użytkownika
su - edokumenty
#pobranie pakietu instalacyjnego
wget --user=<USER> --password=<PASSWD> http://support.edokumenty.eu/download/latest/eDokumenty-3.8.48.zip
#rozpakowanie archiwum. Uwaga!!! należy uważać na pytania zadawane w konsoli przez program unzip.
unzip eDokumenty-3.8.48.zip
```
Zastępujemy public\_html katalogiem wypakowanym z paczki aktualizacyjnej. Zwracamy uwagę na ustawienie odpowiednich uprawnień do plików (linki do odpowiednich artykułów powyżej).

#### *Przejdź do [menu](https://support.edokumenty.eu/trac/wiki/DeployerGuide/Upgrade#tytul)*

#### **Aktualizacja systemu przez przeglądarkę**

Aktualizację systemu można uruchomić z dwóch poziomów. Z poziomu uruchomionego systemu Administrator wybiera menu *Narzędzia >> Aktualizacja*

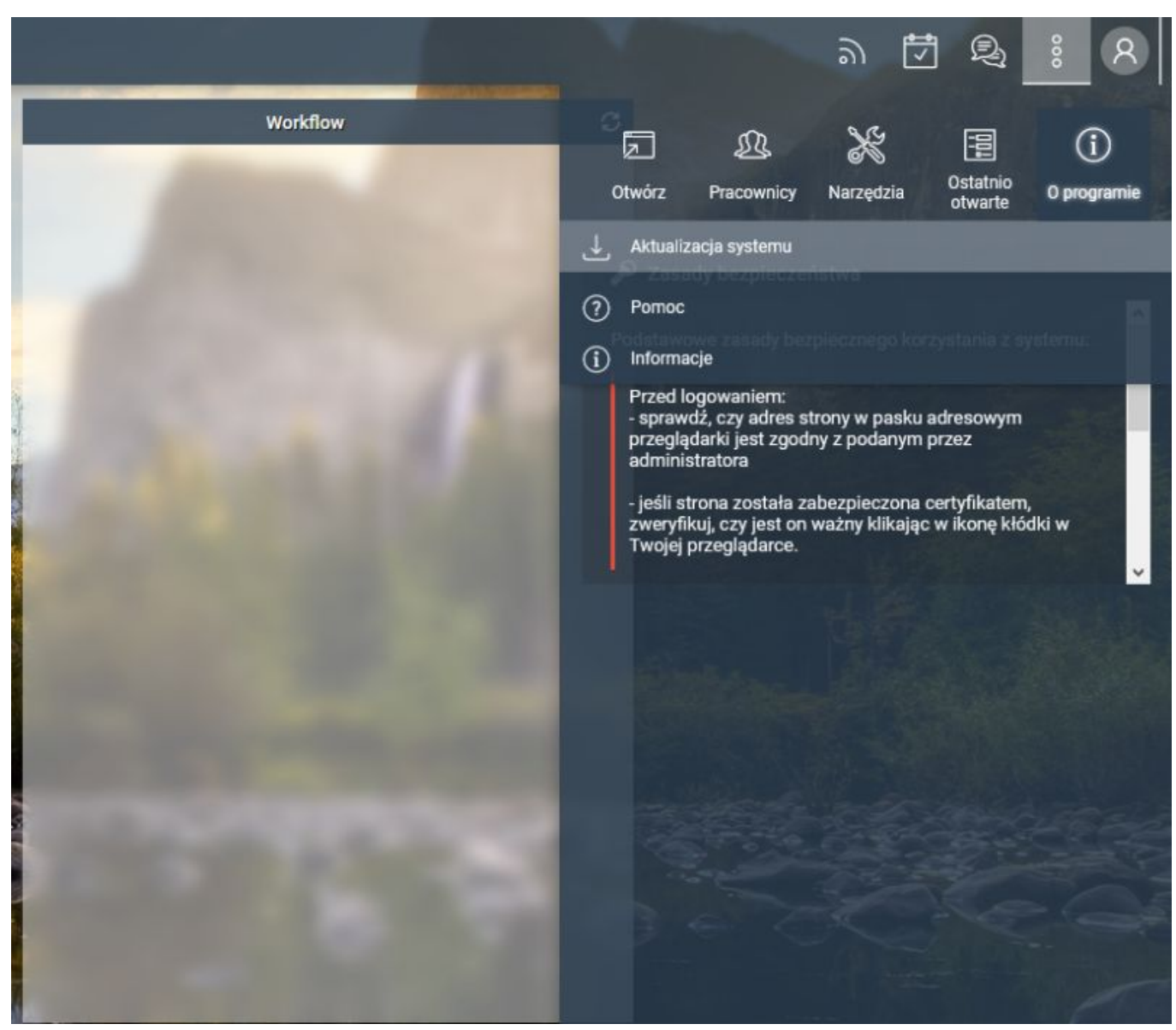

(*Rys.1*)

Otwiera się okienko przejścia do panelu aktualizacji

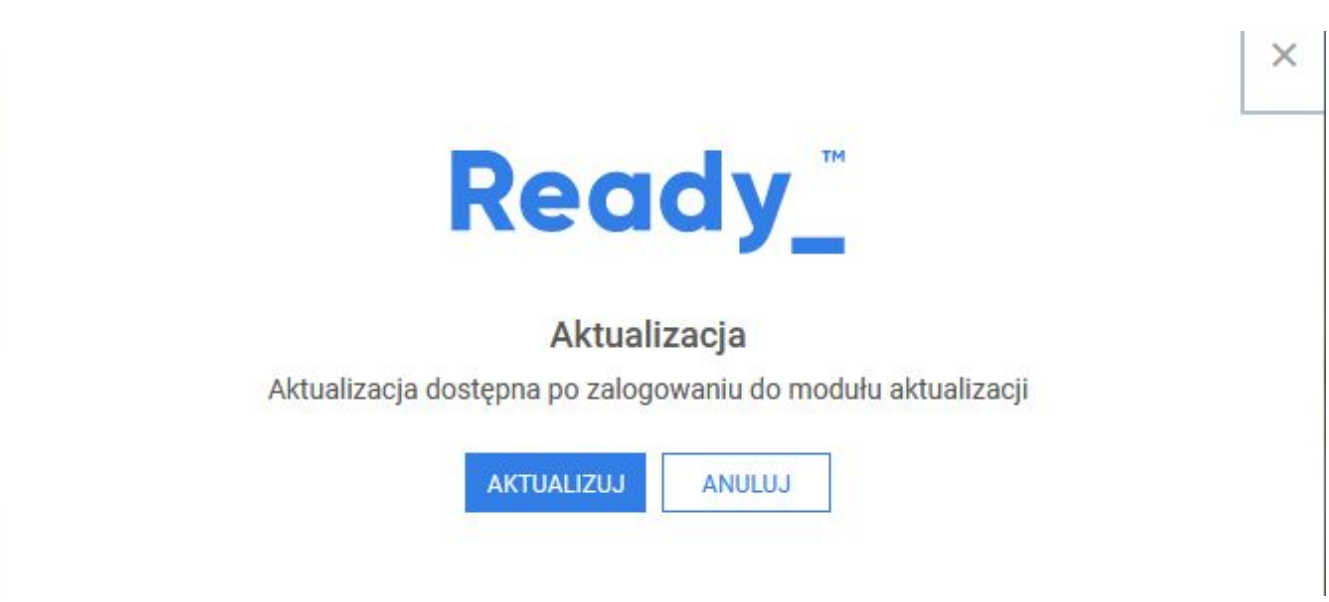

(*Rys.2*)

Kliknięcie przycisku *Przejdź* przenosi nas do strony logowania aktualizacji systemu.

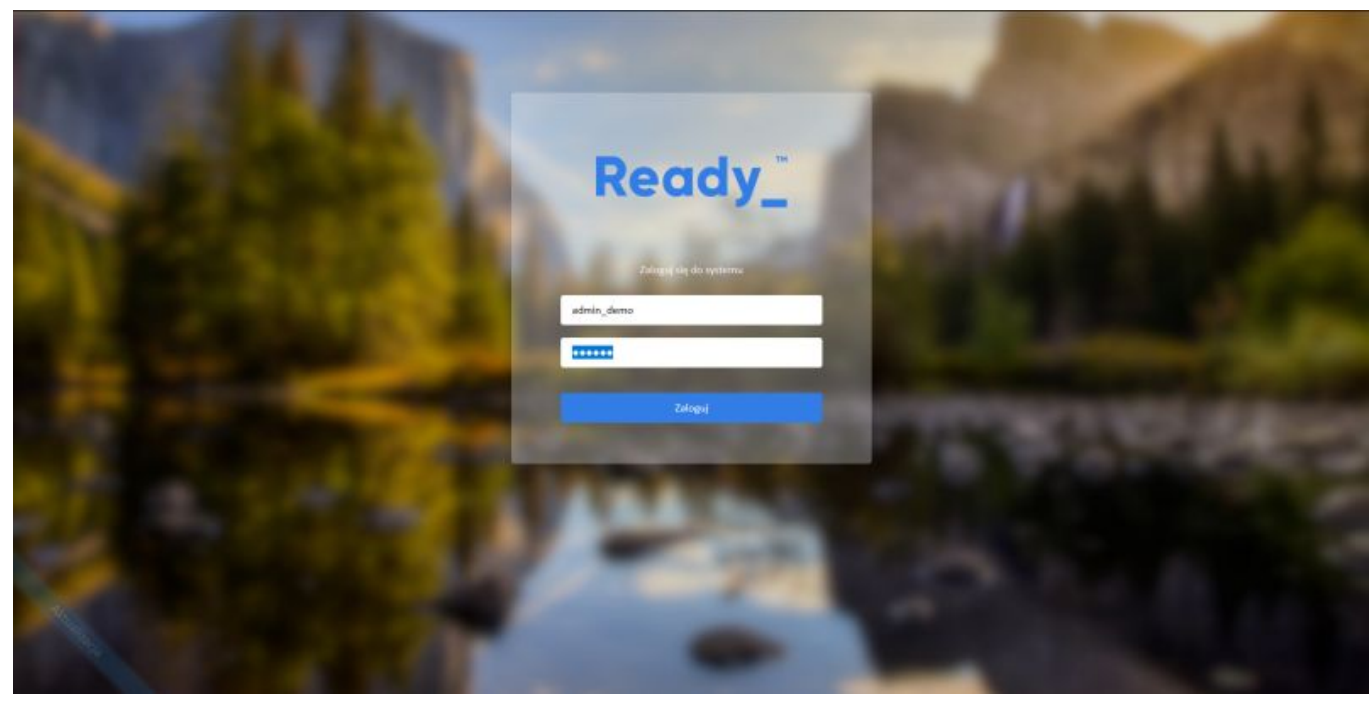

(*Rys.3*)

Innym sposobem na osiągnięcie tego samego celu jest wpisanie w oknie przeglądarki adresu http://localhost/apps/upgrade/, gdzie *localhost* zastąpić należy adresem serwera.

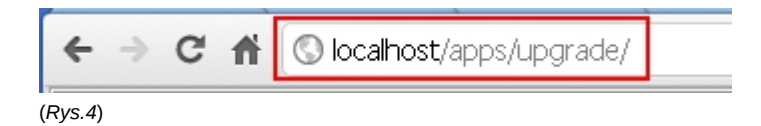

Logujemy się do systemu jako administrator. Pierwszy ekran kreatora informuje nas o krokach, jakie będą realizowane podczas aktualizacji. Przez kolejne etapy należy przechodzić naciskając przycisk *Dalej*.

# **Ready**

 $\blacktriangleright$  Informacje ogólne Wyłącznie systemu Backup bazy danych Aktualizacja kodu aplikacji Wykonanie patchy Załączenie systemu

## Witaj w kreatorze aktualizacji!

Kreator przeprowadzi Państwa przez proces aktualizacji. W jego trakcie zostaną zrealizowane następujące kroki: Wyłączenie systemu Backup bazy danych Pobranie i rozpakowanie do docelowej lokalizacji nowego kodu aplikacji Wykonanie patchy Załączenie systemu Ready\_"

## (*Rys.5*)

Pierwszym krokiem w procesie jest wyłączenie systemu. Krok ten powoduje wylogowanie użytkowników, którym pojawi się monit *trwa aktualizacja systemu*.

**Ready** 

Informacje ogólne ▶ Wyłącznie systemu Backup bazy danych Aktualizacja kodu aplikacji Wykonanie patchy Załączenie systemu

## Wyłączenie systemu

Wyłączenie systemu spowoduje że na czas aktualizacji nie będzie się można zalogować do systemu.<br>Zamiast ekranu logowania pojawi się plansza z informacją o aktualizacji

Stan systemu - Załączony Wyłącz

(*Rys.6*)

Opis *Stan systemu - Załączony* zmienia się na *Stan systemu - Wyłączony*. Na tym etapie może wystąpić błąd braku uprawnień do pliku *config.inc*, co zostało już wspomniane wcześniej [Uprawnienia do plików systemu eDokumenty](https://support.edokumenty.eu/trac/wiki/AdminGuide/FilePermissions)

## Wyłączenie systemu

Wyłączenie systemu spowoduje że na czas aktualizacji nie będzie się można zalogować do systemu. Zamiast ekranu logowania pojawi się plansza z informacją o aktualizacji

Stan systemu - Załączony

Wyłącz

(*Rys.7*)

Kiedy system jest wyłączony można przejść do utworzenia kopii zapasowych. Podstawowy opis przedstawiony jest w kreatorze, natomiast dokładny opis ręcznego tworzenia kopii bazy danych jest przedstawiony w artykule: [Kopia zapasowa i odtworzenie systemu eDokumenty](https://support.edokumenty.eu/trac/wiki/AdminGuide/Procedures/BackupAndRestore)

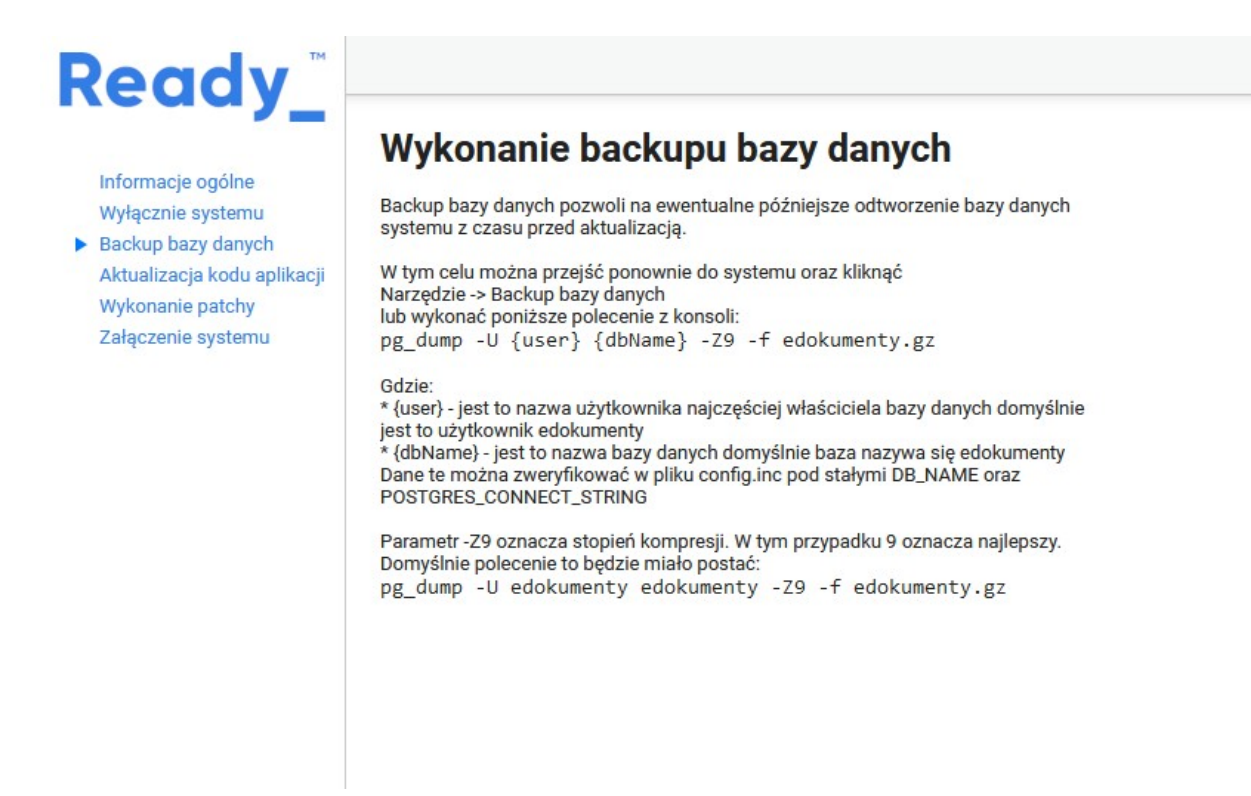

(*Rys.8*)

Następnie przechodzimy do robienia kopii katalogu *public\_html*. Jeżeli nie zrobiliśmy tego wcześniej, to jest to ostatni moment, aby wykonać kopię tego katalogu.

Aktualizacja systemu

# **Ready**

Informacje ogólne Wyłącznie systemu Backup bazy danych

▶ Backupu kodu aplikacji Backupu repozytorium Aktualizacia kodu aplikacii Wykonanie patchy Załączenie systemu

## Wykonanie backupu kodu aplikacji

Wykonanie backapu kodu pozwoli na ewentualne późniejsze<br>przywrócenie działania poprzedniej wersji systemu.

W tym celu należy utworzyć archiwum zip zawierające katalog public\_html np.<br>WINDOWS: C:\Program Files\BetaSoft\eDokumenty\public\_html LINUX /home/edokumenty/public\_html

(*Rys.9*)

Ostatnią czynnością w zakresie tworzenia kopii zapasowych systemu jest zrzut repozytorium. Informacje, jak wykonać taka kopię zapasową, są przedstawione w kroku 4. kreatora aktualizacji.

#### **Ready** Aktualizacja systemu Wykonanie backupu repozytorium Informacje ogólne Backup repozytorium pozwoli na ewentualne późniejsze Wyłącznie systemu odtworzenie załączników z czasu przed aktualizacją Backup bazy danych W tym celu w konsoli należy przejść do głównego katalogu<br>aplikacji, czyli tam gdzie znajdują się katalogi: public\_html, repos, Backupu kodu aplikacji Backupu repozytorium repository i wykonać polecenie: Aktualizacja kodu aplikacji svnadmin dump repos > repos.dump Wykonanie patchy W Windows można zamiast tego skorzystać z polecenia Załączenie systemu umieszczonego w<br>Menu Start > eDokumenty > Narzędzia > zrzut repozytorium

(*Rys.10*)

Krok 5. To czynności opisane wcześniej w niniejszej instrukcji, czyli pobranie pakietu i rozpakowanie katalogu *public\_html* w taki sposób, aby nadpisać już istniejący.

# **Ready**

Informacje ogólne Wyłącznie systemu Backup bazy danych

▶ Aktualizacja kodu aplikacji Wykonanie patchy Załączenie systemu

## Wykonanie aktualizacji kodu aplikacji

Ze strony support.edokumenty.eu pobierz nową wersję systemu w postaci pliku .zip.

## (*Rys.11*)

Następny krok jest kluczowym etapem w procesie aktualizacji systemu. Na tym etapie wykonywane są poprawki i modyfikacje (patche). System wyszukuje, czy są nowe poprawki.

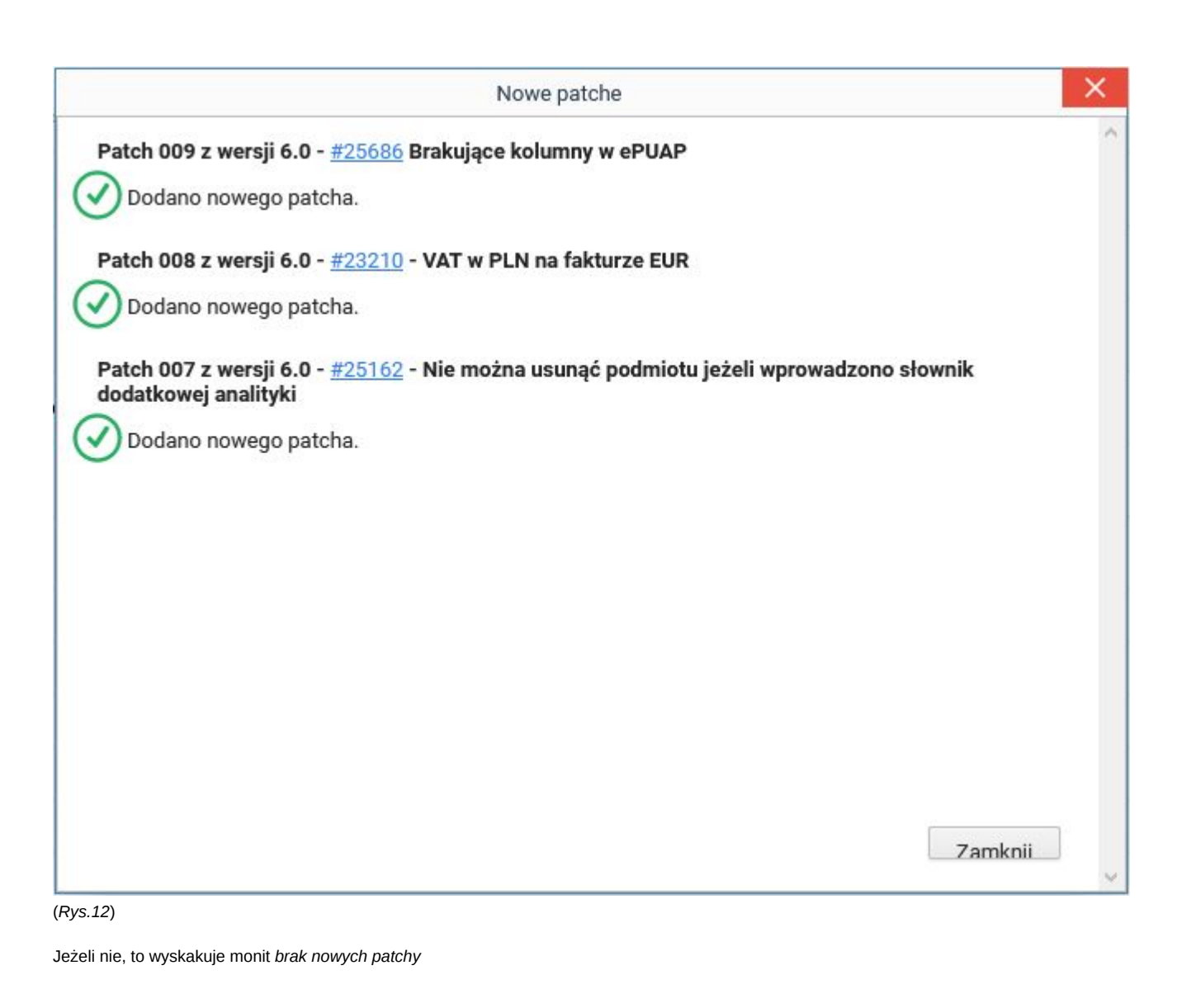

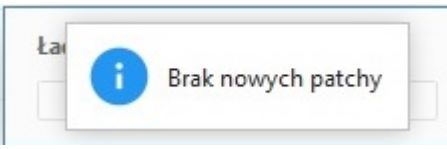

(*Rys.13*)

 $\mathbf{I}$ 

W przeciwnym przypadku wyświetli się lista patchy do wykonania. Należy kliknąć przycisk *Wykonaj*, aby wykonać wszystkie patche.

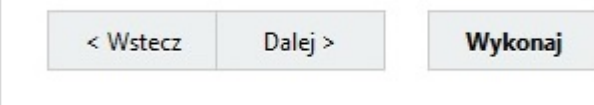

## (*Rys.14*)

Wyskakuje monit, czy na pewno wykonać niewykonane poprawki

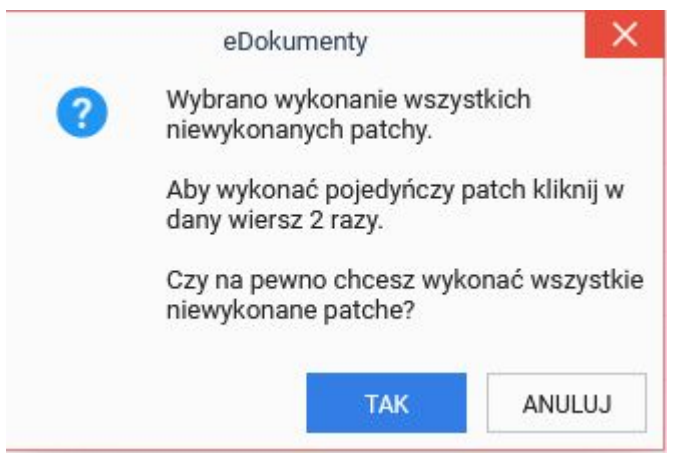

(*Rys.15*)

Jeżeli nie chcemy wykonywać naraz wszystkich poprawek, bądź wystąpiły błędy bądź ostrzeżenia podczas realizacji procesu aktualizacji, wtedy klikając dwa razy na wybranej aktualizacji możemy wykonać tylko ją:

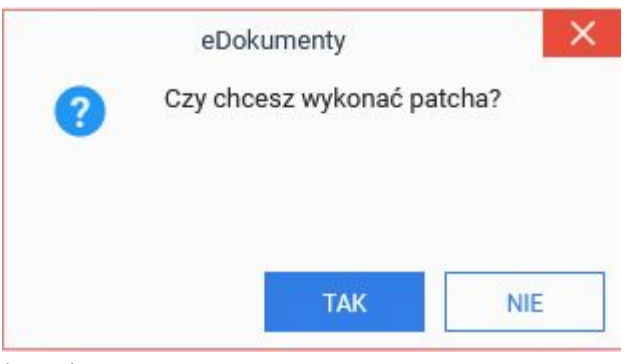

(*Rys.16*)

Efektem operacji jest wyświetlenie monitu z przebiegiem aktualizacji:

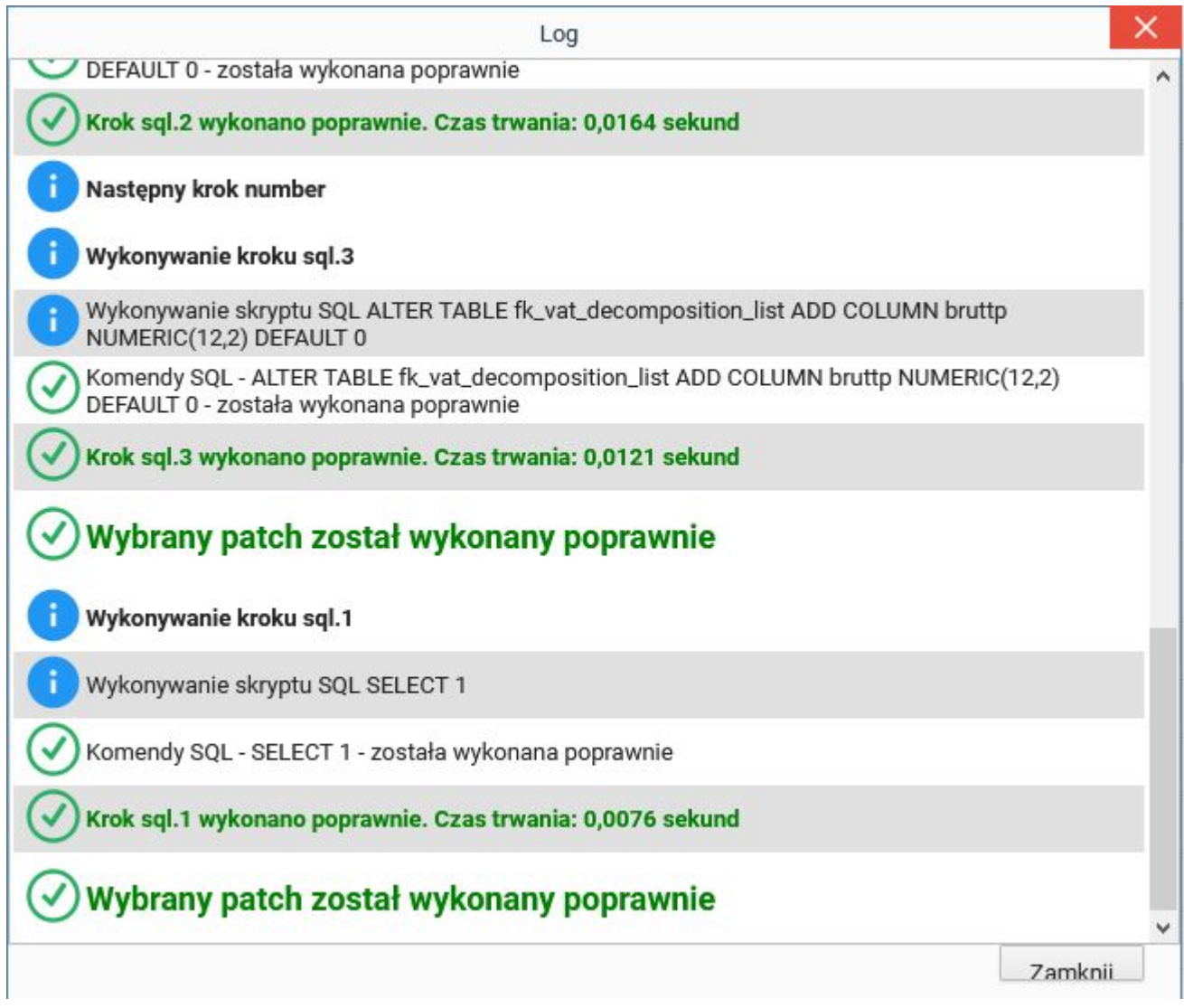

(*Rys.17*)

Po wykonaniu patchy przechodzimy *Dalej*, gdzie nastąpi załączenie systemu

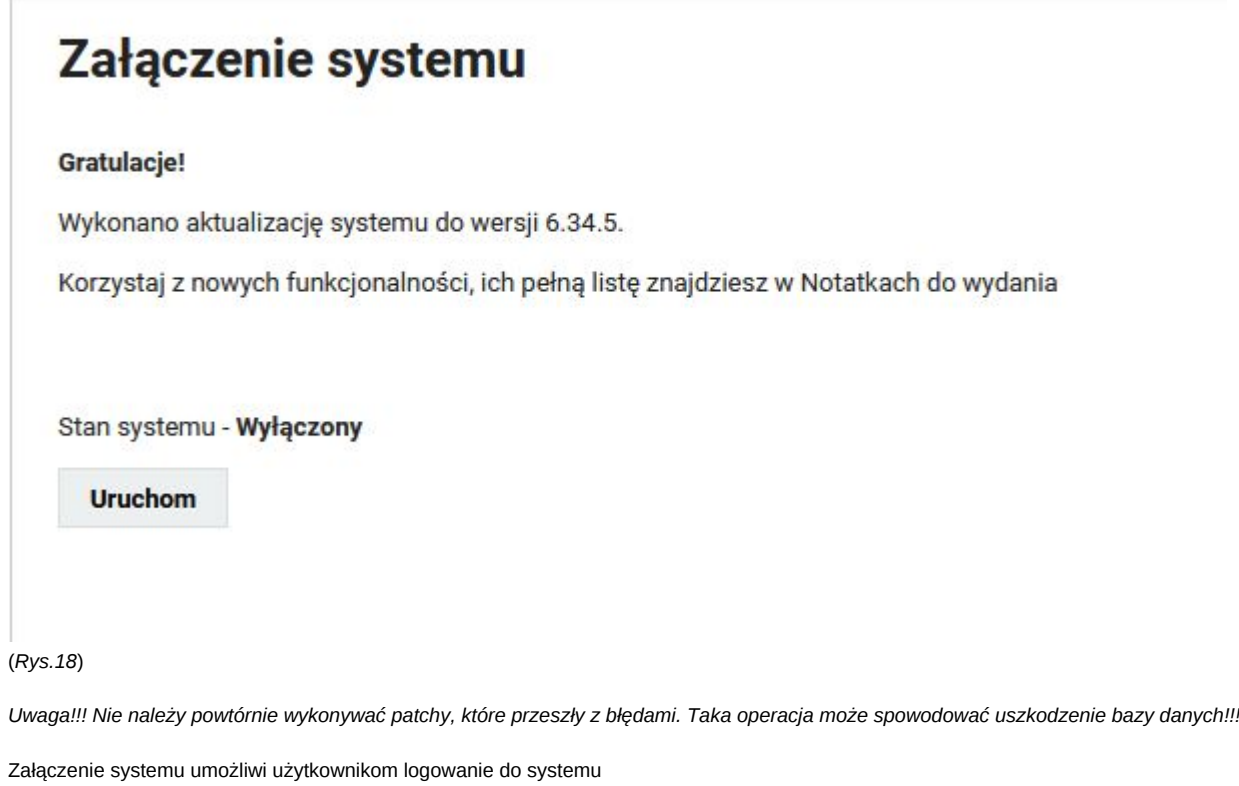

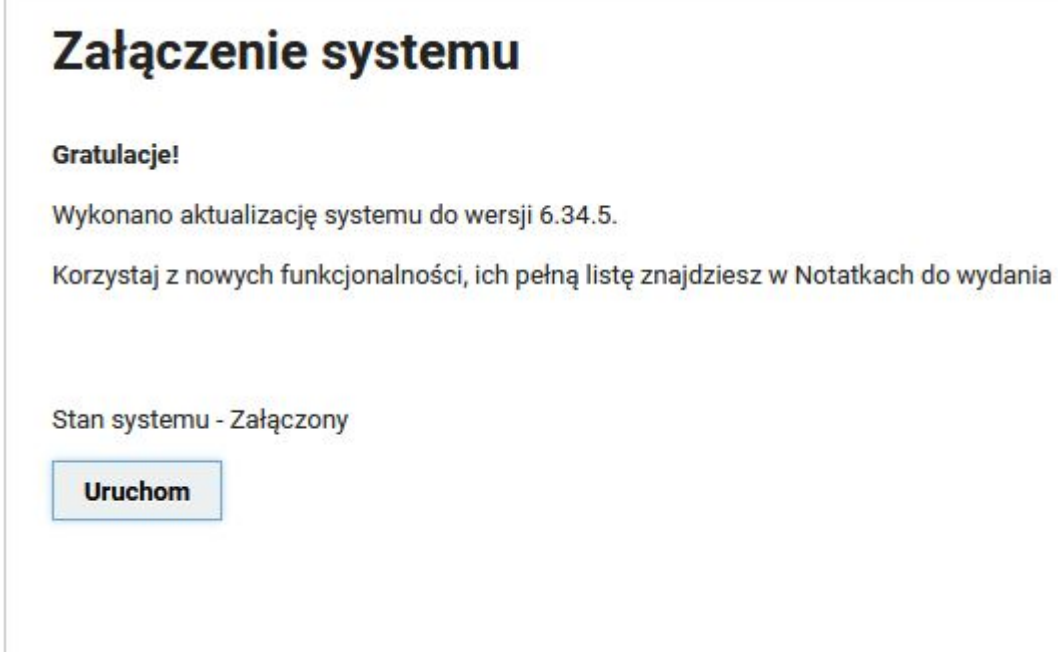

(*Rys.19*)

 $\overline{\phantom{a}}$ 

Klikamy *Zakończ*, aby przejść do panelu logowania systemu.

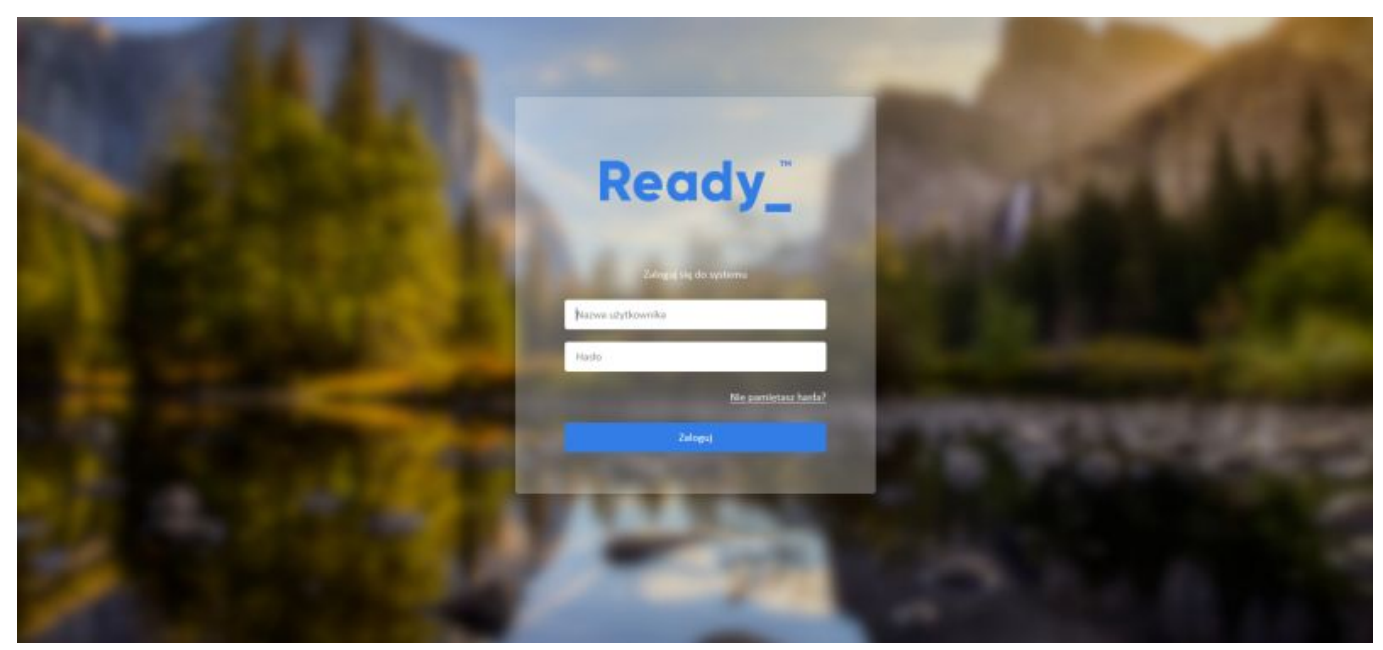

(*Rys.20*)

GOTOWE!

*Przejdź do [menu](https://support.edokumenty.eu/trac/wiki/DeployerGuide/Upgrade#tytul)*